# ИНСТРУКЦИЯ ПО ЭКСПЛУАТАЦИИ

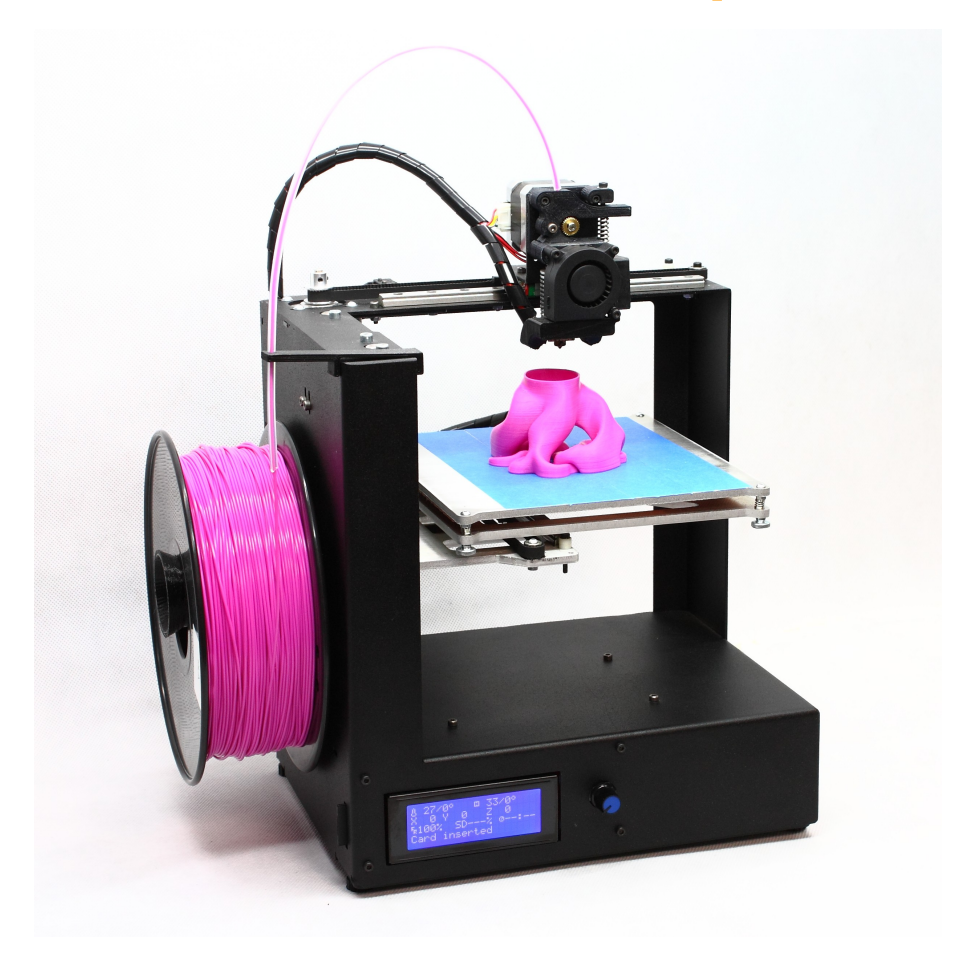

# **3D принтер MZ3D-XXX**

Инструкция по эксплуатации может несущественно отличаться в некоторых деталях от приобретенной модели принтера.

Версия: 1.07

ЗАО «МЗТО» 2016 год

# Внимание!

Перед использованием принтера внимательно прочитайте данную инструкцию.

### Общие положения и отказ от гарантии.

Вся ответственность за установку, эксплуатацию и обслуживание устройства возлагается на пользователя независимо от обстоятельств.

Технологии и программное обеспечение использующиеся для работы устройства являются общедоступными и относятся к классу открытого и свободного программного обеспечения и оборудования. Программное обеспечение и инструкции предоставляются исходя из предположения, что они могут быть полезны, но без каких-либо гарантий с нашей стороны по принципу «как есть (as is)». Мы надеемся на понимание и разумное сотрудничество с сообществом создателей свободного ПО.

Устройство не оборудовано системами дублирования, обеспечения отказоустойчивости, бесперебойной работы, сохранности данных, предотвращения и исправления ошибок, не может и не должно использоваться в областях связанных с требованиями подобного рода.

Изготовитель не гарантирует бесперебойную и безошибочную работу устройства и программного обеспечения и не несет ответственность за его совместимость с устройствами, программным обеспечением или приложениями третьих сторон. Использование устройства или программного обеспечения может повлиять на производительность, правильность функционирования и сохранность данных других устройств, носителей данных и установленного программного обеспечения.

# Оглавление

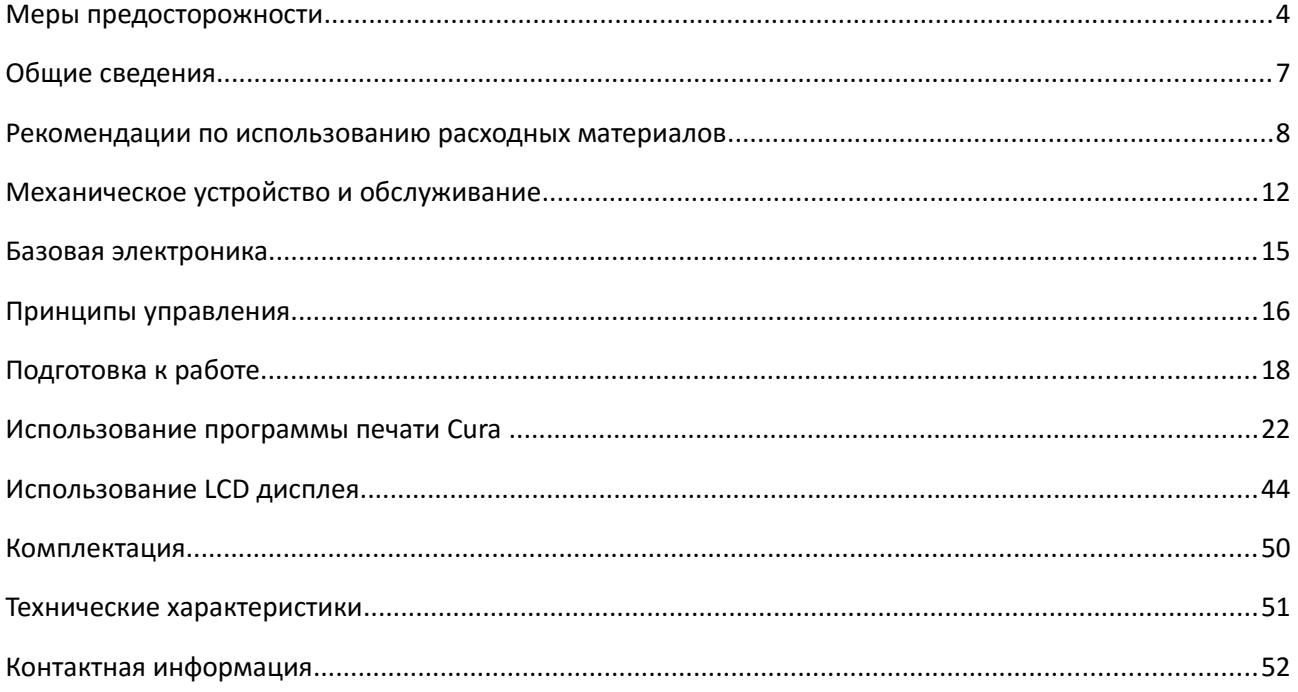

# 1. Меры предосторожности

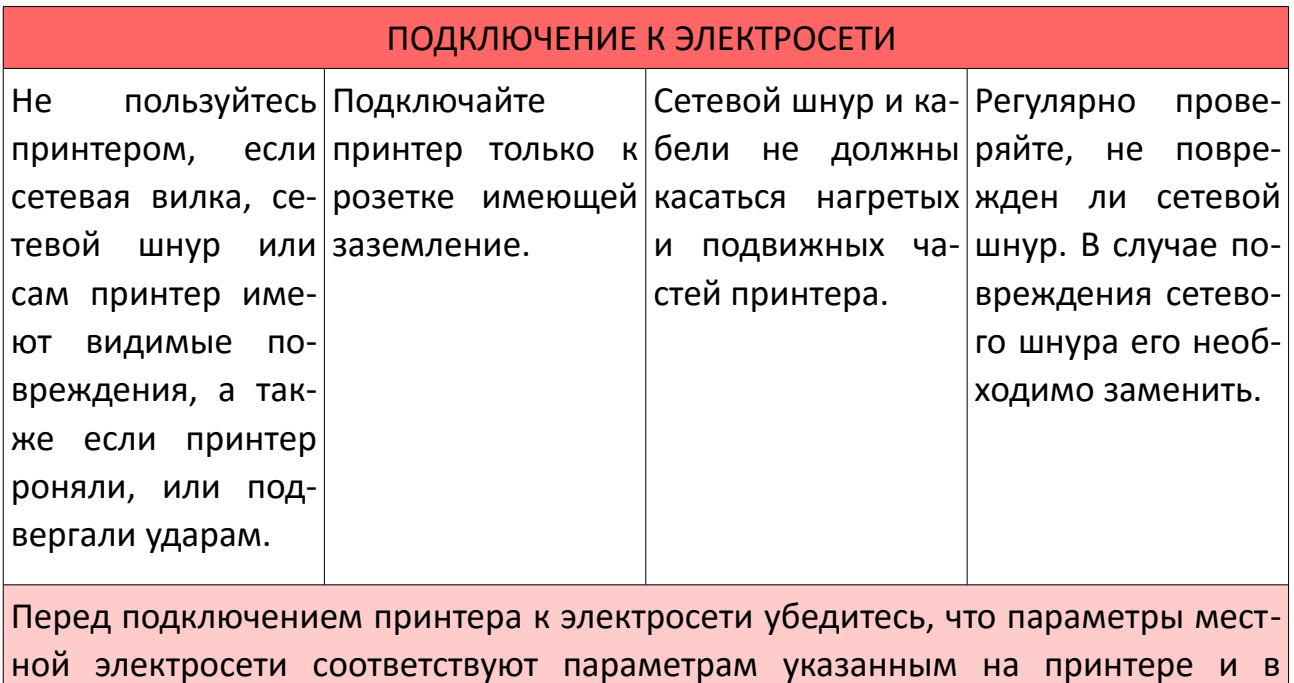

инструкции по эксплуатации.

## ОПАСНО! ВЫСОКАЯ ТЕМПЕРАТУРА!

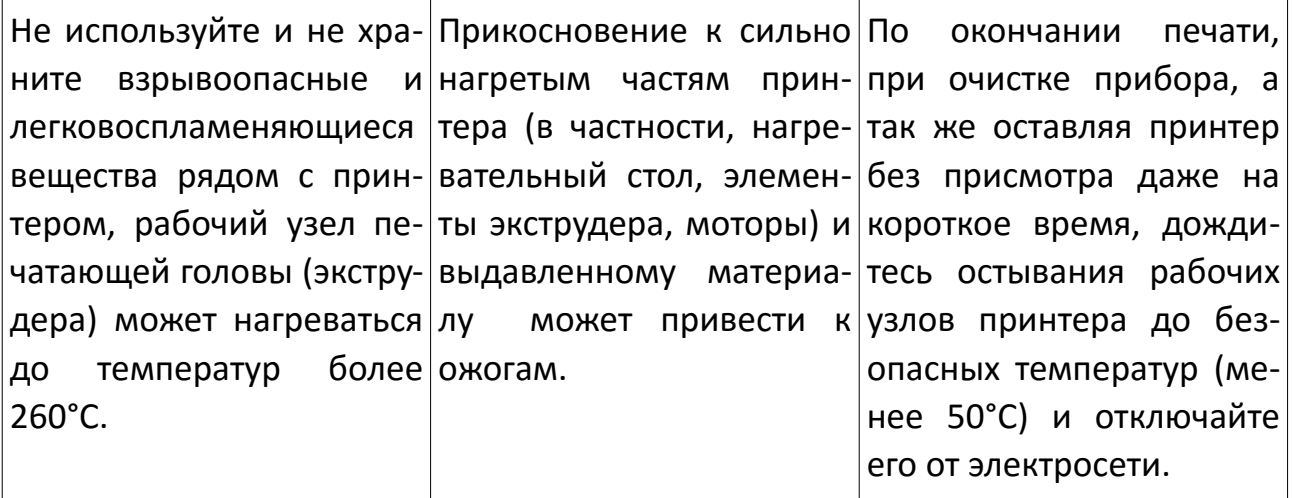

Выдавливаемая экструдером нить термопластика и получившиеся в процессе печати объекты, непосредственно во время печати и продолжительное время после печати, имеют высокую температуру, более 70°С. Во избежание ожогов дождитесь их остывания до приемлемых температур и соблюдайте осторожность отсоединяя их от нагревательного стола принтера.

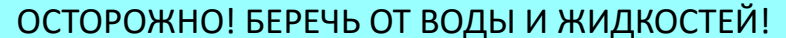

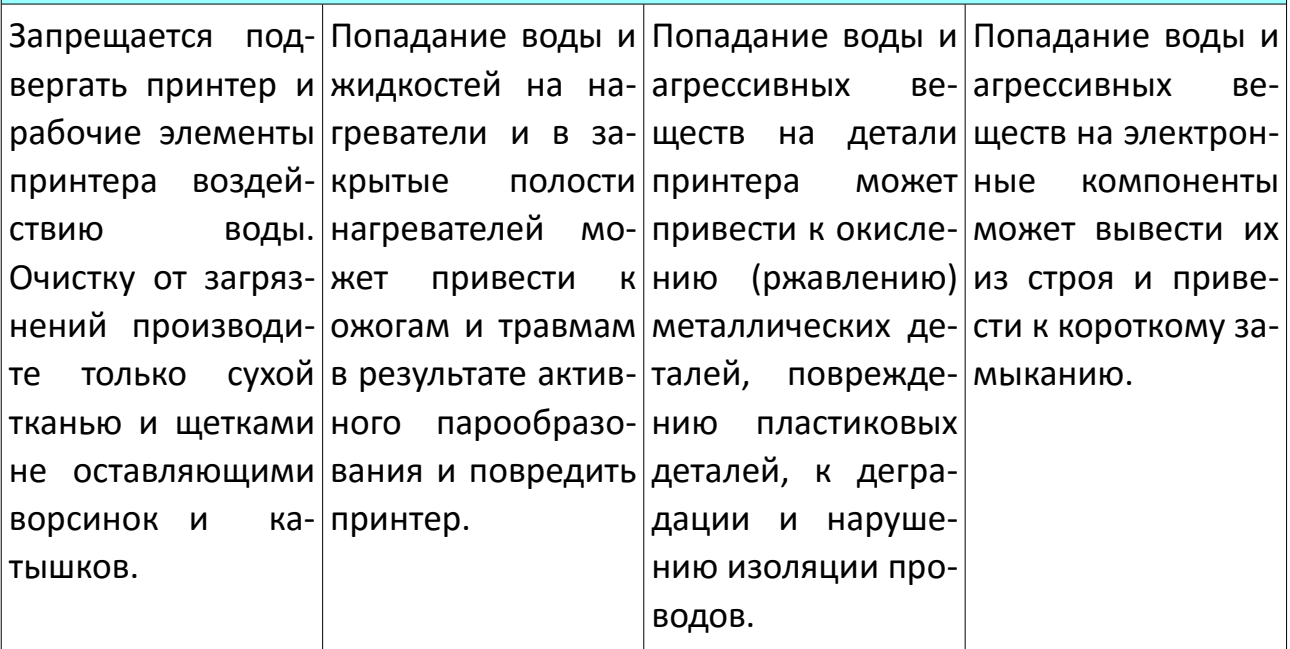

### ВНИМАНИЕ!

Использование некоторых расходных материалов, в частности, некачественных и экспериментальных, выделяющих ядовитые и вредные компоненты в окружающую среду при нормальных условиях эксплуатации или при нагреве, исключительно опасно для здоровья и может вызвать травмы, химические и физические ожоги, тяжелое отравление организма, нанести серьезный вред здоровью, вызвать удушье и привести к смерти. Соблюдайте все возможные меры предосторожности при приобретении и использовании расходных материалов.

Использование детьми и лицами с ограниченными способностями.

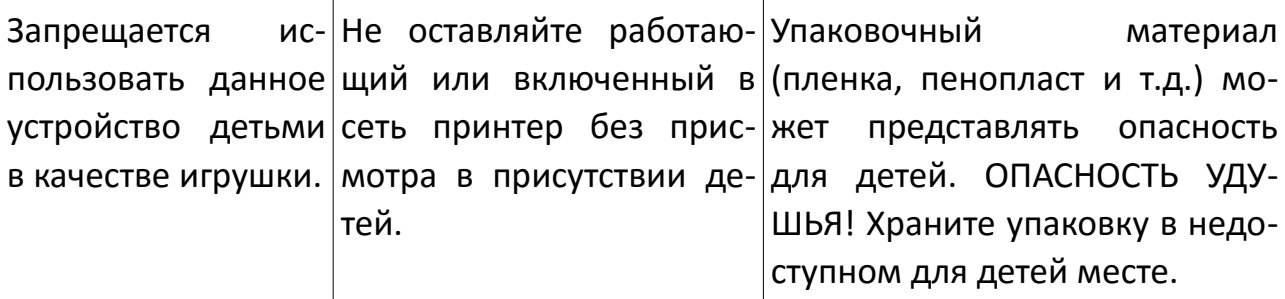

Данный прибор не предназначен для использования лицами (включая детей) с ограниченными возможностями здоровья, лицами с ограниченными физическими, сенсорными или умственными способностями, а также лицами с недостаточным опытом и знаниями, кроме как под контролем и руководством лиц, ответственных за их безопасность.

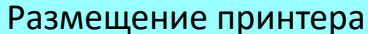

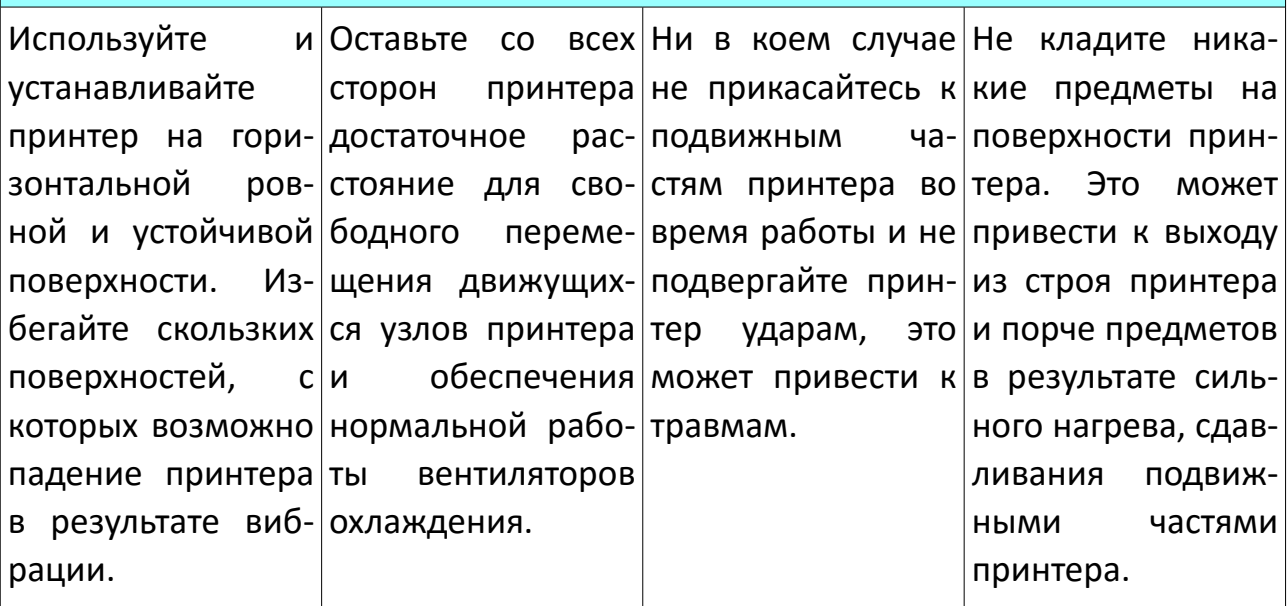

Некоторые виды расходных материалов выделяют сильнопахнущие летучие компоненты в процессе нагрева и экструзии. Учитывайте это при размещении и эксплуатации 3D принтера в жилых помещениях.

#### Обслуживание принтера

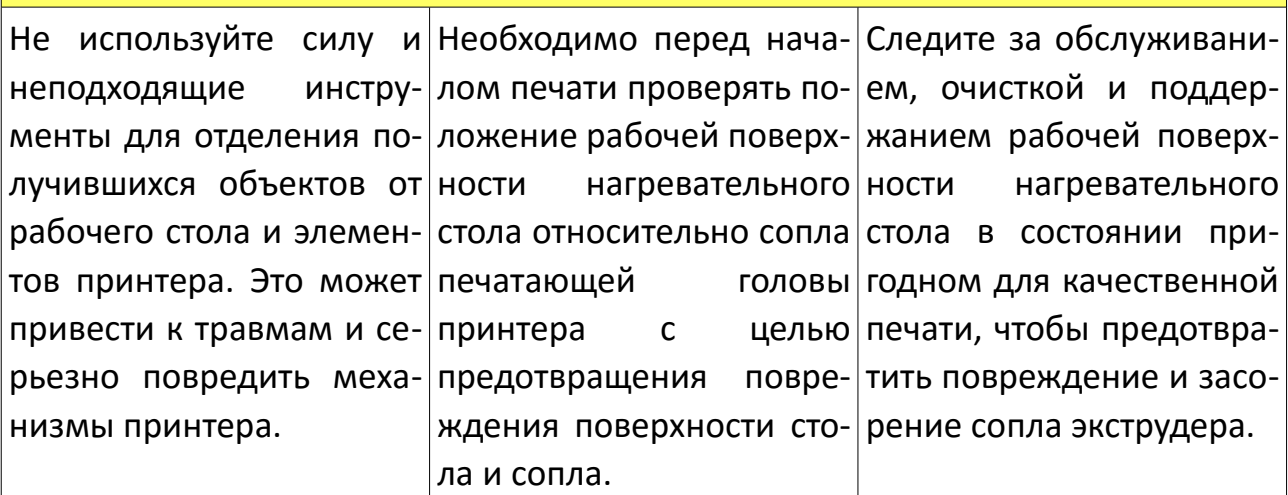

При обработке верхней поверхности нагревательного стола предотвращайте попадание агрессивных веществ и жидкостей (разные клея, лаки, растворители и т.п) на другие части и поверхности принтера. Повреждения принтера возникшие в результате воздействий агрессивных химических веществ на элементы принтера не являются гарантийными случаями.

6

# 2. Общие сведения

Функционально 3D-принтер обеспечивает выдавливание установленного в печатающую голову (экструдер) материала через рабочее сопло,  $\mathsf{C}$ обеспечением нагрева сопла и перемещения сопла относительно рабочей поверхности нагреваемого стола в соответствии с поступающими командами в формате G-код от компьютера или из файла с установленной в 3D-принтер карты памяти.

3D-принтер представляет собой модифицированный станок с числовым программным управлением, в котором вместо инструмента для механической обработки детали установлен высокотемпературный экструдер (печатающая голова) плавящий и выдавливающий полимерную нить. Исходя из этого, следует соблюдать осторожность при обращении с этим устройством, как и с любым электромеханическим инструментом или станком.

В частности, учитывайте, что усилия на моторах могут достигать 5 кг, нагрев стола производится вплоть до 125°С а температура экструдера составляет от 50°С градусов в области мотора и может подниматься свыше 260°С в районе сопла.

Технологии и программное обеспечение использованные при создании данного оборудования являются общедоступными и относятся к классу свободного программного обеспечения и оборудования. Вы вольны любым неразрушающим способом исследовать и модифицировать для собственных нужд любые части кода программного обеспечения, а так же распространять подобные модификации при условии сохранения оригинального авторства и обязательного указания внесенных изменений, чтобы возможные ошибки не были приписаны оригинальным авторам. В тоже время, мы не несем ответственность за поломки и ошибки функционирования каким-либо образом модифицированного устройства ИЛИ вызванные модификациями И процедурами исследования программного обеспечения принтера (обратного инжиниринга. тестового анализа и т.п.).

# **3. Рекомендации по использованию расходных материалов**

#### **3.1. Начальные сведения**

Для печати на 3D принтере используются термопластичные разновидности пластиков. Их характерное отличие заключается в том, что при нагревании они становятся пластичными, а при остывании снова переходят в твердое состояние, и процесс этот может быть повторен несколько раз. На возможность использования в 3D печати очень сильно влияют физико-химические и эксплуатационные свойства используемых термопластиков, потому из всего многообразия сотен типов пластиков используется достаточно небольшое количество термопластиков удобных и безопасных для применения (например ABS, PLA, PVA, HIPS, Нейлон-6).

Существенно влияет на возможность использования в 3D печати возможность превратить термопластик в нить и повторно расплавить его без изменения свойств, а так-же принципиальная способность к прочному сцеплению расплавленного пластика с уже напечатанной частью модели. Кроме того, материал для печати не должен быть слишком хрупким, чтобы нить не разламывалась на части при сматывании с катушки, не выделать вредных веществ и обладать существенной однородностью в массе.

Многие проблемы при печати возникают из-за использования разных по свойствам красителей при производстве пластика, окрашенный пластик может существенно отличаться по свойствам печати от неокрашенного, причем разные красители могут, так же, и по разному влиять на физические свойства пластика. В результате окрашивания пластик может стать более или менее вязким, может ухудшиться или улучшится сцепление между слоями, сцепление со столом, может изменится коэффициент термоусадки и т.п. По этой причине практически невозможно создание неких универсальных профилей печати. Внешний вид и эксплуатационные свойства напечатанного изделия могут отличаться как в лучшую так и в худшую сторону при использовании одних и тех же параметров для одного типа пластика, но по разному окрашенного.

Еще одной частой проблемой при печати бывает плохая равномерность толщины используемой пластиковой нити. Отклонения от стандартной толщины 1.75мм в меньшую и большую сторону в процессе печати приводят к тому, что поверхность модели получается неровная, с ощутимой "полосатостью", в следствие получающейся неравномерной подачи пластика.

Учитывайте, что хотя пластики в твердом состоянии сами по себе могут быть безопасны, вредными могут оказаться красящие вещества, или испарения самого пластика. Потому проявляйте разумную предосторожность при печати незнакомыми типами материалов и обеспечивайте достаточную вентиляцию помещения для печати. Избегайте приобретения расходных материалов через интернет, по почте у неизвестных продавцов и у заграничных производителей, нормы безопасной эксплуатации, производства и переработки материалов могут отличатся от российских в худшую сторону.

Внимательно отнеситесь к рекомендациям производителей расходных материалов по их хранению и эксплуатации. Многие привычные материалы, в действительности, существенно меняют свои свойства при воздействии высокой или низкой влажности, температуры, света, при длительном хранении на открытом воздухе и т.п. Изменение свойств материала возникшее в результате несоблюдения правил хранения может привести к невозможности качественной печати. Например, в результате впитывания влаги из воздуха и ухудшения сцепления между слоями, прерыванию печати из-за повышенной ломкости, к застреванию прутка в районе термобарьера или сопла хотенда в результате нарушения равномерности прутка филамента из-за нагрева на солнце, или воздействия иных естественных факторов среды. Налипание же пыли и абразивных веществ на нить может привести к образованию пригара внутри сопла и засорению или повреждению хотенда. Поэтому храните расходные материалы в рекомендованных производителем условиях. Это является одним из факторов длительной бесперебойной работы 3D принтера.

#### 3.2. Популярные материалы ABS и PLA

Наиболее популярными для печати являются ABS и PLA пластики.

ABS пластики это хороший выбор для создания прочных долговечных изделий. **ABS** пластик используется для производства подавляющего большинства детских конструкторов, игрушек и многих других вещей. Однако, печать данным пластиком требует соблюдения достаточно жестких условий при печати, рабочая температура экструдера составляет около 230-240 градусов, подогревать стол нужно до температуры в 105-110 градусов. Настоятельно рекомендуется помещать принтер в месте, где нет сквозняков и стабильно высокая температура воздуха, при этом необходимо обеспечить хорошую вентиляцию помещения из-за возможного выделения паров пластика и красящих компонентов (достаточно противоречивые условия).

Требования к отсутствию сквозняков и поддержания относительно высокой температуры возникают из-за сильной термоусадки ABS пластика, бороться с которой приходится как раз путем сильного нагрева стола для печати и

окружающего воздуха. При большой площади модели существенно возрастают требования к надежному сцеплению основания модели и стола принтера, бывает трудно добиться результативной печати без закрытого кожуха. При печати высокой модели может произойти её остывание и термоусадка в средней части, что приводит к отрыву основания модели от стола и невозможности закончить печать модели в обычном порядке. Есть и еще одна проблема, из-за поверхностного натяжения еще не застывшего пластика, на углах модели происходит деформация поверхности и потеря мелкой детализации (например при печати зубцов шестеренок), использование наддува воздуха в область сопла для быстрого охлаждения поверхности пластика может решить эту проблему, но чрезмерное охлаждение, в свою очередь, приводит к плохому сцеплению между слоями пластика и разделению напечатанного объекта по слоям, так называемой деламинации.

Несмотря на упомянутые трудности, при некотором опыте печать ABS пластиками не вызывает существенных проблем и многие даже и не пробуют печатать другими типами пластиков. Кроме того, ABS отлично поддается последующей обработке, легко склеивается, а путем финишной обработки химическими методами можно получить качество поверхности на уровне формового литья.

**PLA пластики** (PLA - полиактид) считаются, наиболее простыми в плане освоения трехмерной печати. Они изготавливаются путем полимеризации крахмалов и сахаров натурального сырья растительного происхождения (обычно упоминается кукурузный крахмал, но может быть и сахарный тростник, разные зерновые культуры). Эти пластики экологически безопасны, не загрязняют окружающую среду и подвержены естественному биоразложению, однако скорость распада разная в разных условиях, например пластиковый стаканчик из PLA при промышленном компостировании разлагается за полтора месяца, за два года при захоронении в почве, а в море или озере за четыре года. Плотность PLA выше плотности воды, он тонет и не загрязняет поверхность водоемов.

PLA плавится при относительно невысоких температурах, обладает хорошим сцеплением слоев и незначительной термоусадкой, позволяющей ограничится нагревом стола для печати в районе 50-70 градусов. Из-за его широкой вязкой температурной фазы (он становится достаточно пластичным уже при 70-90 градусах), при использовании наддува воздуха в область сопла можно легко предотвратить искажение углов модели и добиться очень качественной печати с мелкой детализацией, без опасности деламинации, в отличие от ABS, где температурные режимы нужно выдерживать более точно.

В свою очередь, в отличие от ABS, PLA пластики жесткие и хрупкие, под нагрузкой слабо деформируются и с большей вероятностью растрескиваются. Качество моделей из PLA может деградировать вне помещений, терять равномерность окраски и прочность из-за воздействия факторов окружающей среды. Возможна деформация моделей под воздействием тепла в бытовых условиях, например, если просто оставить предметы из такого пластика рядом с включенным духовым шкафом, кипящим чайником, батареей отопления и т.п. даже в машине в жаркий день, где температура под стеклом может достигать 50-70°C, может произойти нежелательная деформация.

# **4. Механическое устройство и обслуживание**

# **4.1. Устройство и принцип работы**

Механически принтер является трехкоординатным станком ЧПУ с управляемым устройством подачи пластика (экструдером). Это подразумевает использование четырех двигателей, три двигателя на каждую из трех осей, плюс двигатель подачи нити термопластика в печатающей голове (экструдере). Один двигатель перемещает саму печатающую голову по горизонтали (ось X), и два двигателя обеспечивают перемещения нагреваемого стола, один по горизонтали (ось Y) и еще один по вертикали (ось Z).

#### **4.2. Двигатели**

Используются высокоточные двухфазные шаговые двигатели (ШД), с разрешающей способностью 200 полных шагов на один оборот, с полным разрешением в 3200 промежуточных шагов на оборот. На один оборот двигателя перемещение головы и стола, по осям X и Y соответственно, составляет от 32мм до 40мм (в зависимости от комплектации модели). Таким образом минимальный теоретически достижимый шаг перемещения составляет 10-12.5 микрометров (±5%), на практике, из-за динамических нагрузок (растяжение ремней, нелинейность движения ротора в магнитном поле статора, инерционность стола, печатающей головы) точность может быть немного ниже, особенно при установленных высоких скоростях печати и высоких ускорениях перемещений печатающей головы и стола. Используемые шаговые двигатели являются низковольтными (используется напряжение питания 12 вольт), и не требуют специфического обслуживания во время всего гарантийного срока эксплуатации.

#### **4.3. Устройство перемещения**

Стол и печатающая голова установлены на каретки с линейными шариковыми подшипниками, которые в свою очередь перемещаются по шлифованным стальным рельсам. Рельсы и каретки являются высокоточной системой линейного перемещения, и какие-либо ударные нагрузки по ним недопустимы. Для нормальной работы рельсам и кареткам требуется регулярная смазка. Периодически проверяйте наличие смазки и по необходимости производите очистку рельс от загрязнений и производите их смазку. При недостаточной смазке, особенно в запыленных помещениях, происходит выработка рабочей поверхности рельс, появление люфта и, как следствие, потеря точности печати. Относитесь к ним бережно и учитывайте, что каретки и рельсы являются наиболее дорогостоящей частью принтера и операция по их замене одна из самых трудоемких.

Для перемещения стола по оси Z, используется шаговый мотор с установленным шаговым винтом. При всех достоинствах такой схемы, а именно, способность держать высокую нагрузку и при этом обеспечивать высокоточные перемещения (с точностью менее 1 микрона), пара винт/гайка является высоконагруженным узлом испытывающим влияние сил трения, потому для нормальной работы необходима смазка. Однако, в отличие от рельс, заложенной при производстве смазки достаточно на весь срок службы принтера. Но в случае очень активной эксплуатации так же рекомендуется регулярно проверять наличие смазки и загрязнение винта, и при необходимости производить очистку от загрязнений и закладывание новой смазки на винт.

#### **4.4. Микровыключатели**

Для определения положения координат стола и печатающей головы, в начале каждой оси принтера установлены микровыключатели. При получении команды парковки, принтер перемещает голову и стол по всем осям к началу осей до момента замыкания контактов микровыключателя, после чего происходит повторное точное перемещение по осям на низкой скорости до повторного замыкания контактов.

Пользователю принтера доступен для регулировок микровыключатель отвечающий за положение нуля оси Z. Регулировка его положения нужна только в случае изменения конфигурации нагревательного стола, например, если потребуется установить или полностью убрать стекло для печати, поставить стекло другой толщины и т.п. Во всех остальных случаях настоятельно рекомендуется для регулировки положения стола по вертикали использовать регулировочные винты крепящие стол к подстолью, расположенные по углам стола.

Если возникает обоснованная необходимость произвести регулировку положения микровыключателя оси Z, то поручите её специалисту. При вынужденной самостоятельной регулировке, в целях безопасности, производите регулировку передвинув печатающую голову по оси X в крайнее дальнее положение от микровыключателя и при полностью выдвинутом столе. В этом случае, при парковке по оси Z, при возможной ошибке регулировки высоты, будут нанесены наименьшие повреждения кареткам и рельсам принтера, печатающей голове и столу принтера.

#### **4.5. Печатающая голова**

Печатающий узел принтера (экструдер) представляет собой достаточно простое устройство. Подпружиненный подшипник прижимает пруток

филамента к шестерне установленной на валу двигателя. Шестерня зубцами захватывает пруток и проталкивает его внутрь хотенда.

Хотенд состоит из радиатора, термобарьера, нагревательного блока и сопла. В области нагревателя происходит расплавление прутка, в то же время, находящийся вне зоны нагрева нерасплавленный пруток действует на расплав как поршень и выдавливает термопластик через сопло.

Регулировочный винт, установленный на пружине давящей на подшипник, служит для изменения силы прижима прутка к подающей шестерне, жесткие пластики для надежного захвата шестерней должны прижиматься сильнее, мягкие (например резины), чтобы меньше деформироваться, слабее. Силу прижима можно изменить вращая регулировочный винт и подбирают опытным путем. При изменении силы прижимы учитывайте, что мягкие пластики могут испытывать существенную деформацию при прохождении мимо подающей шестерни (особенно при повторных откатах прутка при перемещении головы) и застрять внутри радиатора хотенда, потому подбирайте степень сжатия пружины постепенно её увеличивая, а не уменьшая.

В случае появление проблем с подачей материала, когда шестерня протирает застрявший пруток, а также при работе с сильно истирающимися пластиками, пазы шестерни могут забиваться, и требовать чистки от налипшего пластика.

# **5. Базовая электроника**

#### **5.1. Контроллер**

Для управления шаговыми двигателями и остальными исполнительными устройствами, необходима базовая плата с микропроцессором или контроллер 3D принтера. Контроллер принимает и интерпретирует управляющие G-коды, управляет отображением данных на дисплее, взаимодействует с программным обеспечением на компьютере.

Контроллер управляется собственным программным обеспечением, которое записывается (прошивается) в его встроенную память. От прошивки зависят возможности использования подключенного оборудования (использование SD карты, отображение данных на дисплее, связь числа шагов двигателя с расстоянием перемещения и т. п.), и фактически то, как именно будет работать принтер, поэтому смена прошивки на произвольную может вывести принтер из строя, поскольку он начнет неправильно интерпретировать управляющие Gкоды.

#### **5.2. Коммутационная плата**

К плате микроконтроллера подключена коммутационная плата, которая коммутирует на логические входы микроконтроллера все исполнительные устройства принтера и обеспечивает распределение питания по ним. К коммутационной плате подключены управляющие драйверы шаговых двигателей, концевые микровыключатели, нагреватели стола и хотенда, датчики температуры, жидкокристалический дисплей, устройство чтения SDкарт, вентилятор обдува сопла и линии 12 вольт от блока питания.

#### **5.3. Управляющие контроллеры ШД**

Сами по себе шаговые двигатели, при подаче напряжения на обмотки, могут сделать только ограниченное целое количество шагов на полный оборот, обычно 200 шагов, для перемещения головы и стола с нужной для высококачественной печати точностью, этого не достаточно. Для того, чтобы обеспечить поворот вала двигателя на произвольный угол, необходимо специальное управление током на обмотках двигателя, для этого и применяются контроллеры (драйверы, от английского to drive – двигать), шаговых двигателей. Драйвер ШД обеспечивает деление полного шага на некоторое количество промежуточных шагов на половину шага, четверть шага и меньше, в результате появляется возможность получить не 200 шагов на полный оборот, а 400, 800 и т.д.

#### 5.4. Экран и считыватель SD карточек

Для автономной работы 3D принтера требуются устройства чтения данных и отображения информации и управления. Для этих целей применяется устройство чтения SD-карт, с помощью которого можно считать файл с заданием на печать, т.е. последовательностью G-кодов, жидкокристаллический экран на котором отображается необходимая информация о текущем состоянии процесса выполнения задания, и нажимной энкодер вращения, с помощью которого производится перемещение по пунктам меню и изменение параметров печати.

#### 5.5. Блок питания

Блок питания служит для обеспечения питанием исполнительных устройств принтера (моторы и нагревательные элементы) и, в случае автономной работы, обеспечивает питание платы контроллера. Блок питания преобразует переменный ток сети питания в постоянный напряжением 12 вольт.

Нужно отметить, что при подключении принтера к USB порту компьютера напряжения на порту вполне достаточно для работы контроллера и экрана, для формирования задания на печать и определения температуры нагревателей, печати и для управления HO. непосредственно при двигателями И нагревателями необходимо подключить принтер к сети переменного тока.

# 6. Принципы управления

В этом разделе сделаем краткий теоретический обзор принципов функционирования принтера, что такое управляющий G-код, основы ПО для подготовки модели к печати и управления принтером с компьютера.

#### **6.1. G-код**

Это специальный набор команд для управления устройствами 3D принтера. Базовый набор команд очень простой, и буквально указывает принтеру куда перемещать печатающую голову относительно стола и насколько при этом продвигать пруток филамента. Например, команда "G28" просто запаркует принтер, т.е. переместит все оси к микровыключателям и установит начальные координаты, а команда "G0 X15 Y15 Z25" переместит голову в точку с координатами X=15мм Y=15мм на расстоянии в 25мм от стола. Можно было бы задать печать всей модели вручную, но, в виду очень высокой трудоемкости данного процесса, используются специальные программы, которые создают последовательности G-кодов. Эти программы называются слайсеры.

## 6.2. Слайсеры

Слайсеры анализируют цифровую модель и создают последовательность Gкодов, которая и передается принтеру на выполнение. Слайсер при анализе разрезает трехмерную модель на горизонтальные слои заданной толщины, фактически огрубляя модель до толщины слоя (детали меньше этой толщины будут неразличимы), потом для каждого слоя вычисляется путь движения головы принтера, и на основании этого пути создается последовательность Gкодов для управления принтером.

Нужно отметить, что слайсер, это не тоже самое, что программа управления принтером, например такая, как Cura, Pronterface или RepetierHost. В программу управления может быть встроено даже несколько слайсеров, например RepetierHost использует слайсеры Sli3r, CuraEngine и Skeinforge, Cura фактически является графической оболочкой только для CuraEngine a Pronterface работает со слайсером Slic3r.

Некоторые слайсеры могут запускаться только из командой строки, но многие имеют собственный графический интерфейс, например, Slic3r или KisSlicer.

В принципе, качество и время печати напрямую зависит от используемого слайсера, иногда время печати при сопоставимом качестве может разниться на десятки процентов на разных слайсерах, даже при одинаковых настройках качества и скорости, просто за счет того, что не оптимально вычисляется путь перемещения сопла принтера. А при неправильном использовании не очевидных для пользователя параметров (например, время охлаждения слоя, метод обхода, толшина периметра, тип заполнения или поддержки), разница может быть более чем двухкратная при том же качестве печати.

#### 6.3. Программы управления

Для непосредственного управления принтером с компьютера можно использовать любой терминал имеющий подключение к СОМ порту и давать команды прямо с клавиатуры в интерактивном режиме, но гораздо удобнее использовать специальную программу с графическим интерфейсом, наглядно показывающим графики нагрева, перемещений головы и т.п. Наиболее популярные программы такого рода это RepetierHost, Pronterface и Cura.

 $17$ 

# **7. Подготовка к работе**

## **7.1. Подключение принтера**

- Перед подключением к компьютеру установите с SD карты прилагающееся программное обеспечение для слайсинга и печати Cura.
- Если устанавливаете ПО в первый раз выберите пункт «Установка драйверов»
- Установите принтер на ровную горизонтальную поверхность. Нежелательно устанавливать принтер на поверхности с гладким, зеркальным покрытием, и на поверхности с уклоном, во избежание самопроизвольного падения на пол из-за вибраций в процессе печати.
- При размещении принтера необходимо обеспечить наличие свободного пространства спереди и сзади принтера достаточное для свободного перемещения нагревательного стола по оси Y.
- Установите в соответствующий вырез на левой стенке принтера держатель для катушки с филаментом. Убедитесь что он плотно вошел в паз. Не прикладывайте излишних усилий при проверке.
- Подключите принтер к электрической сети, предварительно убедившись в соответствии параметров сети, в исправности розетки и сетевого шнура.
- Подключите принтер к компьютеру USB кабелем
- Операционная система должна оповестить о появлении нового устройства и установить соответствующий драйвер.
- Включите принтер выключателем на задней стенке.
- Проверьте правильность установки стола относительно сопла выбрав на принтере пункт ПОДГОТОВКА/ПАРКОВКА
- При необходимости установите нулевой уровень стола относительно сопла через пункт меню ПОДГОТОВКА/ВЫСТАВИТЬ УРОВЕНЬ. Принтер выполнит парковку по всем осям и установит сопло в начальную позицию, после чего подкрутите барашек винта так, чтобы сопло едва коснулось стола. Нажимайте энкодер для перемещения в следующую позицию и так же подкручивайте соответствующий барашек, чтобы сопло едва касалось стола.
- Можете приступать к установке материала

# **7.2. Установка материала**

 Распакуйте Ваш пластик, убедившись в том, что диаметр нити, заявленный производителем равен 1.75мм.

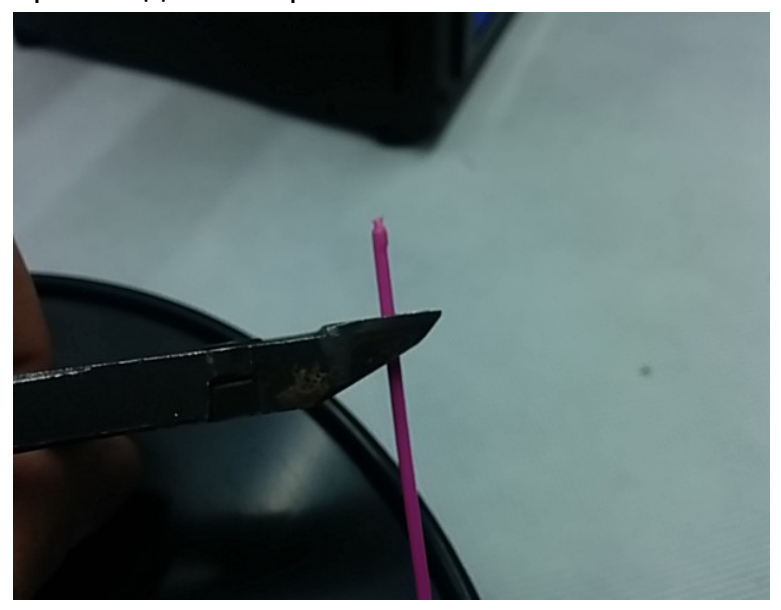

Освободите конец нити и обрежьте все изгибы и утолщения в ее начале. Нить должна быть ровная и без ощутимых дефектов.

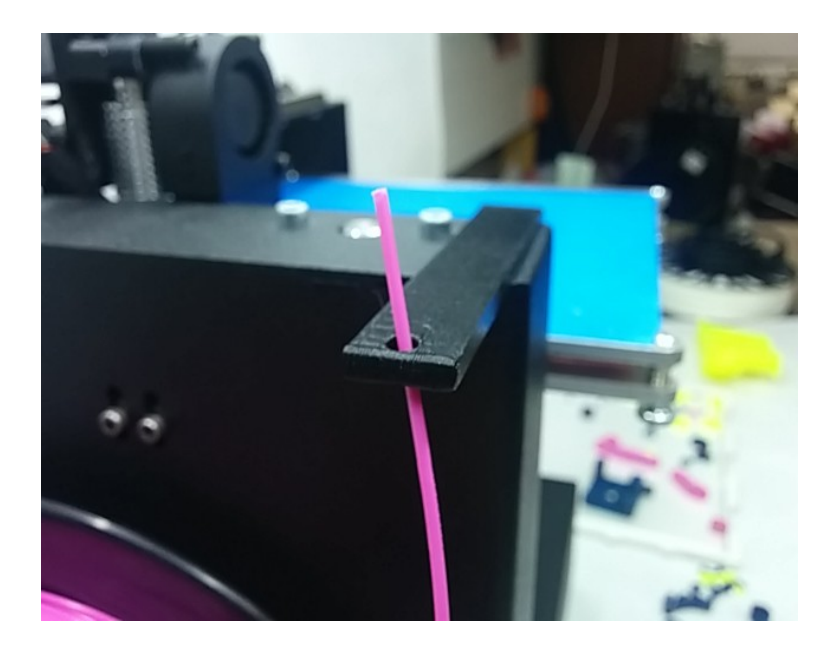

После этого установите катушку на держатель и проденьте пластик в отверстие держателя нити.

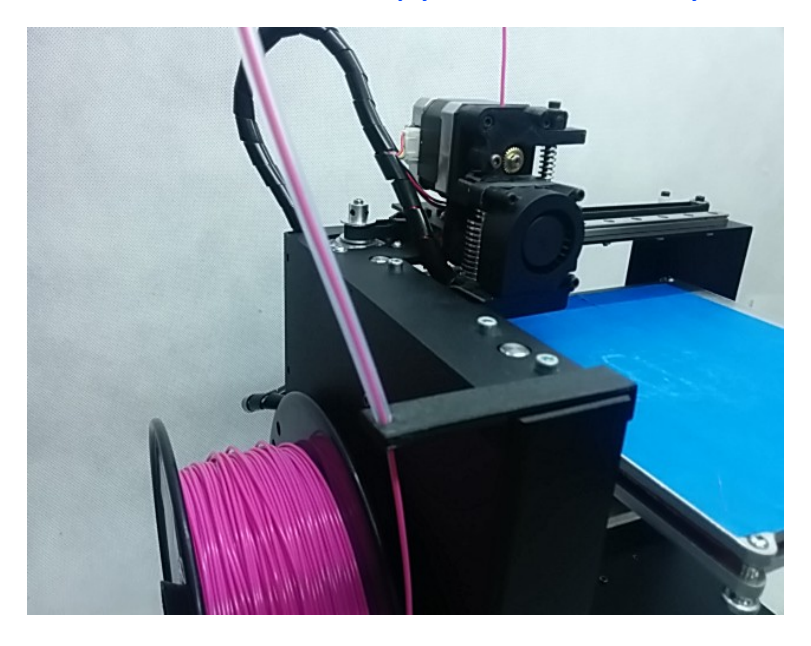

Протяните пластик через трубку и вставьте пруток в отверстие сверху экструде-

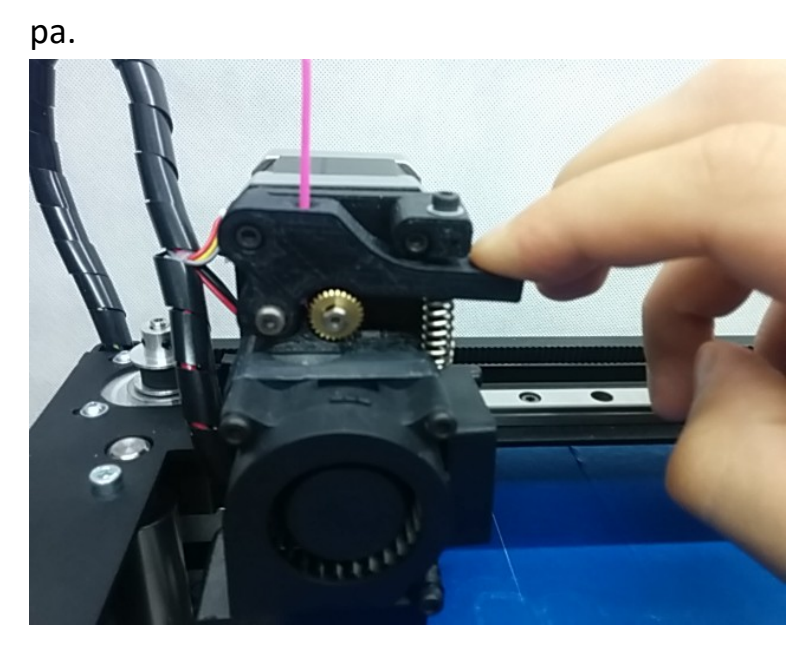

Нажав на рычаг, продавите пластик внутрь до упора (примерно 5-8см от верха).

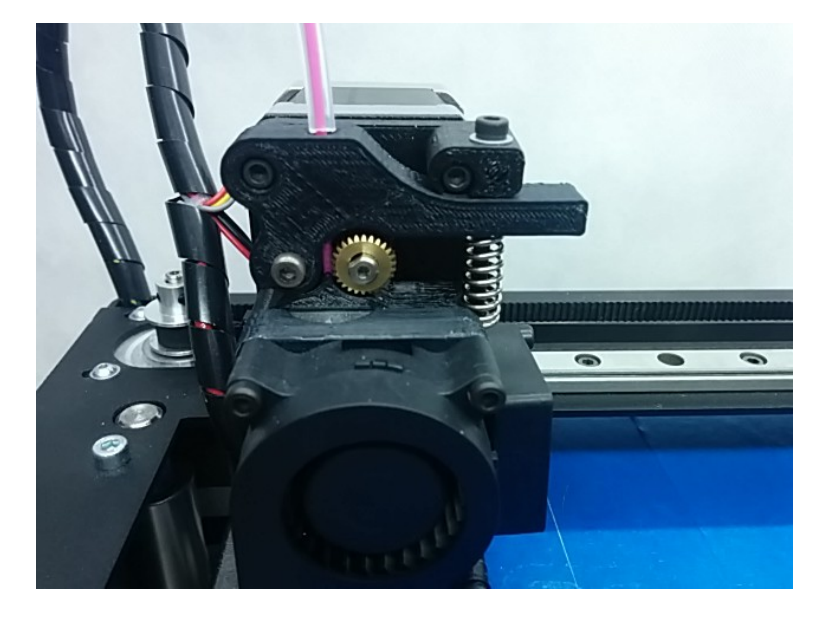

Правильно вставленный пруток проходит между подающей шестерней и прижимным роликом.

 Убедитесь в том, что пластик на катушке не перекручен и может свободно разматываться. Если Вы заметили инородные включения в пластике, советуем обратиться к производителю пластика для замены катушки.

 Для автоматической загрузки прутка, можно воспользоваться соответствующим пунктом меню ПОДГОТОВКА/ЗАГРУЗИТЬ МАТЕРИАЛ.

# **8. Использование программы печати Cura**

## **8.1. Запуск и первоначальная настройка**

Для запуска программы после установки дважды щелкните на иконку Cura на рабочем столе или выберите её в списке программ в меню Пуск.

Обычно после процедуры установки, при первом запуске программы Cura, требуется указать модель принтера (если вы этого не сделали в процессе установки).

В случае ошибки или чтобы указать принтер с другими параметрами, можно запустить мастер добавления нового принтера через пункт меню «Принтер/Добавить новый принтер».

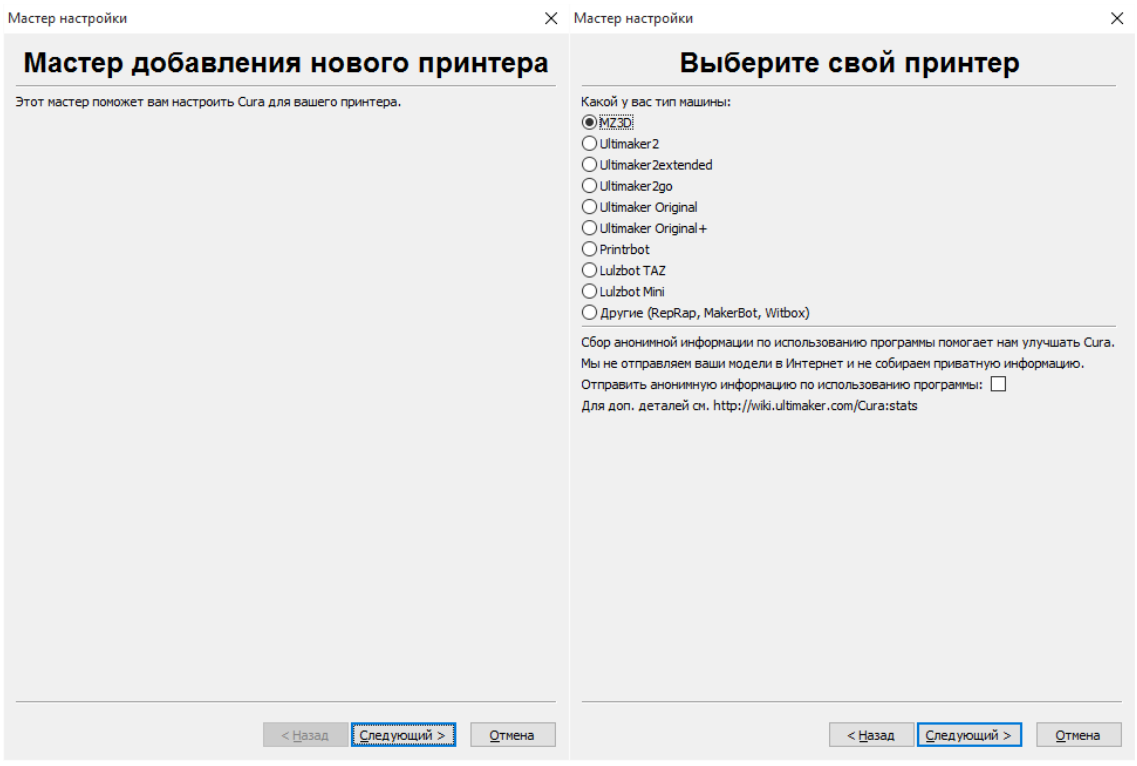

Запустится Мастер добавления нового принтера, с возможностью выбора заранее заданных настроек для множества популярных моделей принтеров. Чтобы добавить конкретную модель MZ3D для начала выберите тип MZ3D.

Далее последует выбор модели принтера. Технические характеристики принтера будут установлены автоматически. В дальнейшем их можно будет изменить во вкладке Принтер -> Настройки принтера.

![](_page_22_Picture_20.jpeg)

## **8.2. Быстрая печать**

Если у вас нет опыта в 3D печати, и вы только начинаете печатать первые модели, рекомендуем переключить интерфейс программы в упрощенный режим работы, для выбора печати с помощью заранее созданных готовых настроек, и запустить пробную печать.

![](_page_23_Picture_45.jpeg)

После запуска программы для выбора печати при помощи готовых профилей печати, перейдите в меню «Эксперт» и выберите пункт «Режим готовых профилей».

В этом режиме вы можете выбрать готовые настройки качества и скорости, и указать тип установленного расходного материала. Доступны три варианта материала: «PLA», «ABS» и «Prototyper».

![](_page_24_Picture_1.jpeg)

Для открытия файла модели и загрузки его в программу используйте иконку «Загрузить» с изображением папки в верхнем левом углу рабочей зоны или проследуйте по пути Файл -> Загрузить файл модели и выберите файл (файлы) в формате .stl или .obj.

![](_page_25_Picture_1.jpeg)

Файл модели подготавливается к печати сразу после загрузки в фоновом режиме (прогресс отображается ползущей полоской в окне просмотра) и обновляется автоматически при смене параметров. Как только файл будет подготовлен, появится значение примерного времени его печати и количество пластика. Файл модели можно сохранить выбрав пункт Файл -> Сохранить G-код.

![](_page_25_Picture_3.jpeg)

Сохраненный файл можно записать на SD-карту и, вставив в принтер, запустить печать через меню принтера.

В случае подключения SD карты средняя иконка примет вид карты и при нажатии на эту иконку файл с G-кодом будет сохранен сразу на SD-карту. Помните, что перед извлечением карты из компьютера в ОС Windows необходимо

Извлечи

использовать безопасное извлечение устройства. Для этого можно воспользоваться иконкой «Извлечь» в нижней части экрана.

Coxpaнено как H:/TurbineDuctTwo.gcode

Если вам потребовалось для каких-то целей подключить принтер к компьютеру через USB порт, то в этом случае возможна передача команд для печати непосредственно с компьютера на принтер, для этого нажмите на среднюю иконку в верхнем левом углу. При правильном подключении принтера эта иконка изменится, и при выборе над ней появится надпись «Печать с USB».

![](_page_26_Picture_58.jpeg)

После нажатия иконки появится новое окно, в нем отобразится температура сопла и рабочей поверхности на момент подключения, после идентификации устройства станет активной кнопка "Печатать".

Перед запуском печати убедитесь, что подается основное питание на принтер и работают вентиляторы охлаждения (проверьте положение выключателя питания).

Во время печати с компьютера, компьютер должен быть постоянно включен и принтер должен быть постоянно подключен к компьютеру.

ВНИМАНИЕ! Любой сбой программного обеспечения приведет к остановке печати и нагреватели принтера не будут выключены. Ни в коем случае не оставляйте печатающий принтер без присмотра.

Производство ЗАО «МЗТО» 2016 год

![](_page_27_Picture_1.jpeg)

После нажатия кнопки "Печатать" в окне температура сопла и рабочей поверхности начнет повышаться до указанных значений. Сразу после нагрева начнется печать. Для ее остановки нажмите кнопку "Остановить печать".

ВНИМАНИЕ! После остановки печати ее возобновление невозможно! Очистите платформу и запустите печать заново.

# **8.3. Ручные настройки печати**

В этом режиме все параметры слайсера указываются пользователем, на рисунке приведен пример стандартных настроек для печати PLA пластиком.

![](_page_28_Picture_76.jpeg)

Если какие-то значения параметров, с точки зрения программы, могут привести к неудачной печати, то они отображаются желтым цветом. Красный цвет сигнализирует о грубой ошибке при установке параметров. Однако, цветовая маркировка носит рекомендательный характер и вы можете попробовать произвести печать невзирая на предупреждения.

Рассмотрим простой набора параметров (вкладка «Простой»).

- Параметр «Высота слоя» отвечает за разрешение объекта по Z оси в миллиметрах. Фактически влияет на качество печати и скорость. Может варьироваться в широких пределах но фактически, этот параметр рекомендуется указывать от 0.04мм до 2/3 от указанного диаметра сопла (вкладка расширенны).
- Параметр «Толщина стенки» влияет на прочность детали и скорость её печати. Толщина стенки обычно должна быть кратна толщине сопла для предсказуемого результата печати (0.6мм равно двум периметрам при сопле 0.3мм). Рекомендуется толщина от 0.6 до 1.2мм. В некоторых редких случаях (печать объектов с тонкими стенками, особенно с сильной

кривизной поверхности) можно поэкспериментировать и указать этот параметр чуть больше кратного, это может дать возможность алгоритму заполнения лучше произвести заполнение тонкой стенки. Посмотреть, как будет производится заполнение можно в режиме просмотра «Слои»

- Параметр «Включить откат» для качественной печати должен быть включен постоянно. Откат позволяет пластику втягиваться внутрь для избежания так называемых «соплей» – тонких нитей пластика, натянутых между отдельно стоящими элементами детали. Параметр можно настроить, нажав кнопку справа от него. Чем мягче материал, тем больше должна быть длина отката. Рекомендуются значения от 0.8мм до 4мм.
- Параметр «Толщина Низ/Верх» схож с параметром «Толщина стенки» и указывает толщину стенки поверхности в вертикальном направлении снизу и сверху модели. Толщина стенок сверху/снизу влияет на прочность деталей, а так же на качество. Рекомендуются значения от 0.6мм до 1мм. Значения параметра должны быть кратны высоте слоя.
- Параметр «Плотность заполнения» влияет на прочность детали. Рекомендуются значения от 2% до 50% (0% соответствует отсутствию внутреннего заполнения, но из-за этого верхние слои буду провисать, 100% соответствует сплошному заполнению, без внутренних пустот). Настройка дополнительных значений этого параметра производится кнопкой справа от него. Можно, например, выключить заполнение верхней или нижней грани, и выбрать когда будет печататься заполнение слоя, перед периметром слоя или после печати периметра.
- Параметр «Скорость печати» устанавливает общую скорость печати. Рекомендуются значения от 20мм/сек до 150мм/сек. Для более тонкой настройки скоростей для модели откройте вкладку расширенного набора параметров «Расширенный».
- Параметр «Температура печати» устанавливает температуру сопла. Каждый пластик требует свой температурный диапазон, который обычно написан на упаковке. Обычно, для PLA он соответствует 190-230 градусов, для ABS 220-250 градусов. Так же, чем выше скорость печати, тем больше должна быть температура.
- Параметр «Температура стола» устанавливает температуру платформы для печати. Каждый пластик для лучшего сцепления со столом и мини-Производство ЗАО «МЗТО» 2016 год

мизации деформации модели требует свой температурный диапазон, который обычно написан на упаковке. Обычно, для PLA он соответствует 50- 70 градусов, для ABS 105-120 градусов.

- Параметр «Тип поддержки» отвечает за генерирование поддерживающих структур для нависающих элементов. Можно выбрать поддержку, которая будет создаваться только от платформы и не будет создаваться внутри детали, или же поддержку, которая будет создана во всех доступных областях. Параметр настраивается кнопкой справа от него. Обычно требуется менять только «Угол нависания». Посмотреть, в каких областях будет напечатана поддержка для выбранного угла нависания, можно включив режим просмотра «Нависание», области модели требующие печати поддержки будут подсвечены красным.
- Параметр «Доп. сцепление со столом» позволяет включить специальные методы печати которые дополнительно помогают пластику прилипать к платформе при печати сложных объектов. При печати больших объектов следует включать вариант «кайма», в этом случае будет напечатана широкая область вокруг модели помогающая углам лучше сцепится с платформой для печати, а при печати объектов с маленькой площадью основания хорошо подходит вариант «подложка». Дополнительно эти параметры настраиваются кнопкой справа.
- Параметр «Диаметр» устанавливает диаметр пластиковой нити. По умолчанию 1.75мм. Для более качественного результат можно измерить диаметр пластика в нескольких местах и ввести среднее значение. Если указать размер больше реального то материала будет выдавливаться меньше чем необходимо по программе печати, если указать размер меньше реального то материала будет выдавливаться больше чем необходимо.
- Параметр «Поток» меняет объем выдавливаемого материала. Обычно требуется менять для мягких пластиков. Если материала выдавливается очевидно мало, появляются неоднородности и дырки в стенках, то можно увеличить этот параметр, если же пластик выходит за стенки и слишком размазывается, то стоит уменьшить параметр. Обычно, этот параметр меняется в пределах 95%-105%. Перед изменением стоит проверить толщину нити и указать её средний диаметр в предыдущем параметре.

### Рассмотрим расширенный набор параметров (вкладка «Расширенный»).

![](_page_31_Picture_2.jpeg)

- Параметр «Диаметр сопла» по умолчанию установлено значение указанное при начальной настройке принтера. Этот параметр необходимо менять при смене сопла на другое с другим диаметром. Кроме того, можно увеличивать величину этого параметра если нужно напечатать модель быстрее и, как показывает практика, при этом получается более прочная модель. Физически меняется количество выдавливаемого материала, и как следствие, ширина укладываемой нити изменится в соответствии с этим параметром. Не рекомендуется устанавливать параметр больше двухкратной реальной толщины сопла. Учитывайте, что программа оценивает количество расплава который можно протолкнуть через сопло, опираясь на этот параметр, как на физический размер сопла, соответственно, при изменении параметра рекомендации по скорости печати будут отображаться неверно.
- Параметры группы «Откат филамента» позволяют настроить скорость с которой будет втягиваться нить и расстояние на которое она будет втягиваться.
- Параметр «Высота первого слоя» указывает высоту самого первого слоя модели. Рекомендация следующая: если выбрана высота слоя печати

меньше 0.2мм, то рекомендуется установить значение первого слоя 0.2мм для лучшего прилипания пластика к столу, если выбранная высота слоя больше, то рекомендуется поставить высоту равную базовой высоте слоя. Можно установить 0 для автоматической установки толщины слоя равной базовой.ввввыы

- Параметра «Начальная толщина линии» отвечает за ширину линий первого слоя в процентах относительно диаметра сопла. Чем шире линия, тем лучше прилипает первый слой. Рекомендуются значения 150-300%. Если диаметр сопла указан больше чем физический размер сопла, то рекомендуем ограничиться величиной в 150%.
- Параметр «Обрезать модель снизу» позволяет обрезать нижнюю часть модели и сглаживать неровности нижней грани. Рекомендуется использовать, если требуется печатать без поддержки модели с очень маленьким пятном контакта или без плоской нижней поверхности.
- Параметр «Нахлёст двойной экструзии» указывает как смешивать материал при печати двумя соплами. На принтере с одним соплом параметр не задействован.
- Параметр «Перемещение» определяет скорость холостых перемещений, без экструзии материала. Чем быстрее перемещается сопло тем меньше пластика выльется в холостую из сопла под действием силы тяжести и тем меньше вероятность, что на модели появится облой в точке захода сопла. Устанавливайте максимальное значения для принтера (150-200мм/сек). Для печати мелких объектов допустимо поставить скорость равную скорости печати, с целью уменьшения вибраций.
- Параметр «Печать первого слоя» влияет на качество прилипания первого слоя. Чем ниже скорость, тем лучше прилипание. Рекомендуется скорость 20-40мм/сек.
- Параметр «Скорость заполнения» отвечает за скорость печати внутреннего заполнения. Не влияет на качество, можно выставлять высокие значения в пределах 20-150мм/сек.
- Параметр «Верхний/нижний слои» отвечает за скорость печати верхней и нижней грани. Влияет на качество печати. Рекомендуются значения 20- 80мм/сек.

- Параметр «Внешняя граница» влияет на качество печати. Рекомендуются значения в пределах 20-80мм/сек.
- Параметр «внутренняя границы» практически не влияет на качество печати, можно выставлять высокие значения в пределах 20-150мм/сек, но старайтесь не допускать многократной разницы в скорости печати между внешней и внутренней границей, лучше поставить среднее между скоростью печатью заполнения и внешней границы.
- Параметр «Мин. время на слой» указывает за какое минимальное время должен быть напечатан слой, чтобы пластик успел остыть и сцепится с предыдущим слоем. Позволяет печатать маленькие объекты или элементы объектов без перегрева, соответственно скорость печати будет уменьшена до приемлемой величины, а если уменьшить невозможно сопло отходит в сторону после каждого слоя, который печатает меньше, чем указанное количество секунд. Рекомендуются значения в пределах 5-10 секунд. Обратите внимание, что если указано очень большое время, то быстрее и качественнее напечатать несколько деталей рядом чем печатать одну.
- Параметр «Включить вентилятор» отвечает за обдув мелких или нависающих элементов объекта. Стоит пользоваться с осторожность при печати ABS пластиком, т.к. может вызвать охлаждение платформы и, как следствие, отлипание пластика от нее. С PLA пластиком рекомендуется постоянный обдув. Так же, необходимая настройка производится кнопкой справа от параметра.

 $\times$ 

Линии

 $\overline{15}$  $\overline{0.7}$ 

 $\overline{0.15}$ 

 $\boxed{20}$ 

 $\overline{5.0}$ 

 $\overline{3.0}$ 

 $\overline{0.3}$ 

 $1.0$ 

 $0.27$ 

 $0.4$ 

 $0.0$ 

 $0.22$  $\overline{2}$  $\overline{0.27}$ 

 $\overline{0.4}$ 

 $\begin{array}{c} \hline \hline \end{array}$ 

Кроме того, можно посмотреть и настроить все дополнительные параметры печати сразу, выбрав в меню «Эксперт» пункт «Все экспертные настройки»

![](_page_34_Picture_127.jpeg)

## **8.4. Подготовка модели**

Для открытия файла модели и загрузки его в программу используйте иконку с изображением папки или проследуйте по пути Файл -> Загрузить файл модели и выберите файл (файлы).

![](_page_35_Picture_49.jpeg)

Модель будет отображена в рабочем поле принтера. Если всё в порядке, то модель будет окрашена желтым цветом, если же она не помещается в рабочее поле принтера, цвет будет серый. В таком случае рекомендуется разделить модель на несколько частей, повернуть или изменить масштаб.

![](_page_35_Picture_5.jpeg)

Чтобы получить доступ к меню преобразований модели щелкните по модели, и в левом нижнем углу окна просмотра появятся три иконки.

![](_page_36_Picture_24.jpeg)

Режим «Поворот» позволяет повернуть модель вокруг каждой из трех осей. Верхняя иконка «Положить» устанавливает модель ближайшей плоскостью на платформу (если угол наклона детали слишком мал, но плоскость не горизонтальна). Средняя иконка «Сброс», соответственно, сбрасывает все повороты модели.

![](_page_37_Picture_1.jpeg)

Режим масштабирования позволяет менять масштаб модели по трем осям. Масштаб меняется в системе координат принтера, потому, если модель повернуть — масштабные коэффициенты будут работать по другим осям относительно модели.

![](_page_37_Picture_3.jpeg)

Чтобы увеличить модель до максимально возможного для печати размера, выберите верхнюю иконку «Максимум». Чтобы сбросить значения масштабирования выберите среднюю иконку «Сброс».

 Для изменения значения по каждой оси по отдельности, щелкните на изображение замка. Если модель

перестанет помещаться в область печати принтера, она будет окрашена в серый цвет.

![](_page_38_Picture_1.jpeg)

Последняя иконка отвечает за зеркальные отражения модели по каждой оси. Соответственно, нижняя кнопка ось X, средняя ось Y, верхняя ось Z.

При щелчке правой кнопкой мыши на модели появится контекстное

меню.

![](_page_39_Picture_3.jpeg)

- «Поместить в центр стола» помещает модель в центр стола
- «Удалить модель» удаляет данную модель со стола
- «Клонировать модель» позволяет добавить несколько копий модели, появится диалоговое окно с запросом сколько копий необходимо разместить
- «Разбить модель на части» разбирает модель на части, если не получается вместить большую сборную модель на стол целиком
- «Удалить все модели» позволяет удалить все загруженные модели
- «Перезагрузить все модели» удаляет данные о моделях и загружает их заново
- «Попытаться разложить автоматически» при наличии множества моделей программа попытается их разместить на столе. В виду ограничений алгоритма результат может быть далек от идеального.
- «Сброс преобразований» отменяет все модификации модели

В правом верхнем углу находится иконка выбора параметров просмотра модели.

![](_page_40_Picture_2.jpeg)

- «Обычный» Это обычный режим отображения модели.
- «Нависание». В этом режиме будут подсвечены области снизу модели для которых потребуется напечатать поддержку при указанных параметрах печати поддержки. Можно интерактивно менять угол нависания и смотреть как будет меняться область поддержки
- «Прозрачный» Модель будет показана прозрачной.
- «Рентген» В отличие от режима просмотра «Прозрачный» будет отключено окрашивание модели. В некоторых случаях в этом режиме удобнее искать ошибки внутренних пересечений в сложных моделях.
- «Слои» Будет загружен весь путь инструмента из G-кода. Можно проверить как именно будет перемещаться сопло принтера при выбранных параметрах печати. Для больших моделей загрузка и анализ может потребовать некоторого времени, процесс загрузки отображается в процентах на экране. При помощи ползунка в правой части экрана можно выбрать отображение до интересующего слоя. Кнопка под ползунком переключает отображение между всеми слоями или отображение только выбранного слоя.

# 8.5. Печать

После загрузки, файл модели подготавливается к печати в фоновом режиме и обновляется автоматически при смене параметров. Как только данные для печати будут подготовлены (фактически будет создан полный список команд в формате G-код для принтера), появится значение примерного времени выполнения задания и необходимого количества пластика. Файл с G-кодом для печати можно сохранить выбрав пункт Файл -> Сохранить G-код, сохраненный файл далее записать на SD-карту и открыть на принтере (подробности в разделе Печать с LCD дисплея).

Если потребовалось напечатать модель непосредственно с компьютера, то подключите принтер к USB порту и нажмите на среднюю иконку, на иконке должно быть условное изображение принтера и над ней должна появиться надпись «Печать с USB», в противном случае проверьте правильность подключения устройства и наличие его в списке доступных устройств.

![](_page_41_Picture_4.jpeg)

При правильном подключении появится окно печати и будет активна кнопка «Печать». Нажмите на неё и принтер запустит нагрев сопла и стола. По достижении необходимой температуры начнется печать.

Примечание: перед печатью удалите лишний пластик с сопла, проверьте наличие необходимого количества пластика для печати объекта (объектов) и убедитесь в отсутствии посторонних предметов на платформе (в том числе и остатков предыдущей печати).

При выборе в настройках программы расширенного окна печати и управления принтером в стиле Pronterface UI вы увидите окно печати изображенное ниже. Для начинающих пользователей использование этого интерфейса не рекомендуется.

![](_page_42_Picture_3.jpeg)

В этом окне возможно непосредственное управление положением сопла, можно указать температуру, и вручную передать управляющие команды в формате G-код непосредственно на принтер. Так же отображается график температур экструдера и рабоче стола, и в правой части окна технические сообщения от принтера.

Подробнее о управляющих командах в формате G-код можно прочитать в описании для используемой в этом принтере прошивки Marlin в интернете по адресу http://reprap.org/wiki/G-code

# **9. Использование LCD дисплея**

## **9.1. Печать с SD карты**

Файлы для печати, подготовленные с помощью программы Cura по вышеизложенным инструкциям необходимо записать на SD-карту. Формат файлов должен быть .g или .gcode и содержать в названии только латинские буквы и цифры, в противном случае, имя файла, будет отображаться некорректно.

Используйте карту, которая идет в комплекте с принтером. Разъем принтера рассчитан на использование полноразмерных карт формата SD или MMC. При использовании карт формата TransFlash, miniSD или microSD воспользуйтесь соответствующим переходником. Возможны проблемы с чтением карт, объемом более 4Гб из-за использования несовместимого типа файловой системы (необходимо использовать FAT32).

Когда карта памяти не вставлена в считывающее устройство принтера, на экране выводится предупреждение: "НЕТ КАРТЫ".

Аккуратно вставьте карту до характерного щелчка с левой стороны принтера в соответствующую прорезь. Карта при установке должна быть повернута срезанным уголком вверх.

При правильной установке карты на экране появится соответствующая надпись: "КАРТА ВСТАВЛЕНА".

Нажмите на ручку энкодера, чтобы войти в меню.

Для перемещения в меню прокрутите ручку энкодера по часовой стелке. Выберите нижний пункт меню "SD КАРТА" и нажмите на ручку энкодера.

Вы перешли в меню выбора файлов для печати. С помощью ручки энкодера выберите необходимый файл (недавно добавленные файлы обычно находятся в начале списка).

Выберите файл с заданием на печать и нажмите на ручку энкодера.

Сразу после выбора файла начнется выполнение задания на печать, произойдет нагрев платформы (если необходимо) и экструдера. Об этом сообщит надпись на экране: "НАГРЕВ СТОЛА..." и "НАГРЕВ СОПЛА...". Об успешном окончании нагрева проинформирует надпись "НАГРЕВ ВЫПОЛНЕН".

Сразу после достижения необходимой температуры запустится процесс печати изделия. Слайсер внутри генерируемого G-кода может выводить разные технические сообщения сопровождающие процесс печати. Обычно слайсер в самом начале выводит сообщение "Printing..." на экране. Примечание: сообщения созданные слайсером не относятся к меню и настройкам принтера и потому на русский язык не переводятся.

Экран будет отображать контрольную информацию о температуре экструдера, рабочей поверхности, координатах печатающей головки, объеме выполненных команд из файла (в процентах) и времени печати.

По достижении 100% произойдёт остановка печати и в нормальном случае будет выдано сообщение с указанием длительности печати, например, если печать потребовала 8 часов 24 минуты, то будет указано «ДЛИТ. 08:24». Кроме того, если это было задано в командах печати, будут выключены нагревательные элементы сопла и стола, проконтролировать это можно по данным целевой температуры в первой строке экрана. При необходимости выключите нагрев вручную через меню принтера (пункт меню ПОДГОТОВКА/ОТКЛ. НАГРЕВ), или отключите питание принтера, дождитесь полного остывания экструдера и платформы и аккуратно отделите деталь от платформы.

# **9.2. Управление принтером и подготовка принтера к печати и настройка параметров принтера**

LCD дисплей дает возможность выполнять некоторые подготовительные действия с принтером, такие как: нагрев стола и сопла, движение по осям, смена пластика во время печати, остановка и возобновление печати, преднагрев с заданными параметрами, парковка и отключение питания моторов, выдавливание пластика.

Для входа в основной раздел меню нажмите один раз на ручку энкодера. Для возврата на главный экран с контрольной информацией нажмите еще раз. Для перемещения по меню поворачивайте ручку энкодера. Чтобы выбрать один из пунктов, нажмите на ручку энкодера.

## **9.3. Разделы меню**

Основное меню содержит всего три раздела, меню Подготовка (во время печати меняется на меню Подстройка), меню Параметры и раздел содержимого SD-карты (если она вставлена).

В процессе печати пункт Подготовка меняется на Подстройка.

#### 1. **ПОДГОТОВКА**

Включает в себя:

*ПАРКОВКА* -запускает процесс парковки всех осей в начальных точках.

Производство ЗАО «МЗТО» 2016 год

*ОТКЛ. МОТОРЫ* -Отключает питание моторов.

*ОТКЛ. НАГРЕВ* -Отключает нагрев стола и экструдера.

*ПРЕДНАГРЕВ PLA*

ПРЕДНАГРЕВ PLA 1 -Включает нагрев стола и экструдера до температур, пригодных для печати PLA пластиком.

НАГРЕТЬ СТОЛ -Включает нагрев стола до температуры, пригодной для печати PLA пластиком.

#### *ПРЕДНАГРЕВ ABS*

ПРЕДНАГРЕВ ABS 1 -Включает нагрев стола и экструдера до температур, пригодных для печати ABS пластиком.

НАГРЕТЬ СТОЛ -Включает нагрев стола до температуры, пригодной для печати ABS пластиком.

*ДВИЖЕНИЕ ПО ОСЯМ* -Позволяет двигать оси принтера на заданное количество миллиметров.

*НА 10мм*

*ПО ОСИ Х* -Позволяет передвигать экструдер по оси Х на расстояния, кратные 10мм.

*ПО ОСИ Y* -Позволяет передвигать стол У на расстояния, кратные 10мм.

#### *НА 1мм*

*ПО ОСИ Х* -Позволяет передвигать экструдер по оси Х на расстояния, кратные 1мм.

*ПО ОСИ Y* -Позволяет передвигать стол У на расстояния, кратные 1мм.

*ПО ОСИ Z* -Позволяет передвигать стол по оси Z на расстояния, кратные 1мм.

*ПО ОСИ Е* -Позволяет двигать пруток на расстояния, кратные 1мм.

#### *НА 0.1мм*

*ПО ОСИ Х* -Позволяет передвигать экструдер по оси Х на расстояния, кратные 0.1мм.

*ПО ОСИ Y* -Позволяет передвигать стол У на расстояния, кратные 0.1мм.

*ПО ОСИ Z* -Позволяет передвигать стол по оси Z на расстояния, кратные 0.1мм.

Производство ЗАО «МЗТО» 2016 год

*ПО ОСИ Е* -Позволяет двигать пруток на расстояния, кратные 0.1мм.

#### **2. ПАРАМЕТРЫ**

*ТЕМПЕРАТУРА* -Позволяет изменять температуру стола и экструдера и менять настройки предварительного нагрева стола и экструдера.

• НАСТРОЙКИ PLA Изменение параметров предварительного нагрева PLA.

ВЕНТ. СОПЛА -Задает скорость вращения вентилятора при печати.

t СОПЛО -Задает температуру преднагрева экструдера для PLA пластика.

t СТОЛ -Задает температуру преднагрева стола для PLA пластика.

СОХРАНИТЬ В EPROM -Позволяет сохранить изменения в памяти принтера.

• НАСТРОЙКИ ABS Изменение параметров предварительного нагрева ABS.

ВЕНТ. СОПЛА -Позволяет изменять настройки для преднагрева ABS.

t СОПЛО -Задает температуру преднагрева экструдера для ABS пластика.

t СТОЛ - Задает температуру преднагрева экструдера для PLA пластика.

СОХРАНИТЬ В EPROM - Позволяет сохранить изменения в памяти принтера.

t СОПЛО - Позволяет менять текущую температуру экструдера.

t СТОЛ - Позволяет менять текущую температуру стола.

ВЕНТ. СОПЛА -Позволяет менять текущую скорость вращения вентилятора охлаждения.

\*t МИН -Позволяет менять минимальную температуру экструдера (не рекомендуется менять).

\*t МАКС -Позволяет менять максимальную температуру экструдера (не рекомендуется менять).

*СОХРАНИТЬ В EPROM* -Позволяет сохранить изменения в памяти принтера.

*ЗАГРУЗИТЬ ИЗ EPROM* -Позволяет загрузить сохраненные параметры из памяти принтера.

*ИСХОДНЫЕ ПАРАМЕТРЫ* -Загружает исходные параметры принтера.

#### **ПОДСТРОЙКА**

Этот пункт меню появляется только во время печати или подготовки принтера к печати. Позволяет изменять скорость печати, температуру печати, поток пластика, скорость вентилятора охлаждения, а так же сменить материал во время печати.

*СКОРОСТЬ -*Позволяет изменять скорость печати. Чрезмерное увеличение скорости печати заметно ухудшает качество и приводит к сбоям печати. Рекомендуется повышать этот параметр плавно с шагом не более чем в 20%.

*t СОПЛО -*П*озволяет изменить температуру экструдера.*

*t СТОЛ -*Позволяет изменить температуру стола.

*ВЕНТ. СОПЛА* -Позволяет изменить скорость вращения вентилятора охлаждения расположенного у сопла.

*ПОТОК* Позволяет изменять количество выдавливаемого материала. (Параметр «ПОТОК» влияет на количество выдавливаемого пластика. Если пластика очевидно выдавливается меньше и появляются неоднородности и дырки в стенках, то можно увеличить этот параметр, если же пластик выходит за стенки и слишком размазывается, то можно его уменьшить. Обычно, этот параметр меняется в пределах 95%-105%. Но перед его изменением стоит проверить качество пластика и указать его средний диаметр в слайсере).

*ПОТОК 0 -*Позволяет изменять количества выдавливаемого материала для второго экструдера (опционально).

*СМЕНИТЬ МАТЕРИАЛ -*Позволяет сменить материал для печати. Имейте в виду, что после выбора этого пункта печать остановится не сразу, а спустя некоторое время необходимое для завершения текущей очереди команд (нужно подождать несколько секунд). и используемый пластик будет автоматически извлечен, по завершении процесса раздастся звук зуммера. Необходимо установить новую нить и протолкнуть в экструдер до смены цвета, после удаления выдавленной нити необходимо нажать на ручку энкодера для продолжения печати.

#### **ПАУЗА ЗАДАНИЕ и СТОП ЗАДАНИЕ**

Эти пункты меню появляются только во время печати. Позволяют приостановить и остановить выполняющееся задание на печать соответственно. Остановка печати отменяет печать и отключает питание моторов, но не отключает нагрев стола и экструдера.

# **10. Комплектация**

![](_page_49_Picture_90.jpeg)

Изготовитель оставляет за собой право изменения комплектации в связи с особенностями формирования специального заказа или требований торговой организации.

# **11. Технические характеристики**

![](_page_50_Picture_130.jpeg)

## **Условия эксплуатации**

- Температура воздуха 15°C-50°C
- Относительная влажность 20%-75%

# **12. Контактная информация**

По вопросам обращайтесь по адресу support@mz3d.ru.